## Delete Existing Staff Profile

To delete a staff profile from your content management system follow the steps below.

## **STEP 1 - Access**

Select and expand the **Staff Profiles** menu item and select the **View Staff Profiles** option.

**Edit** the profile you wish to delete.

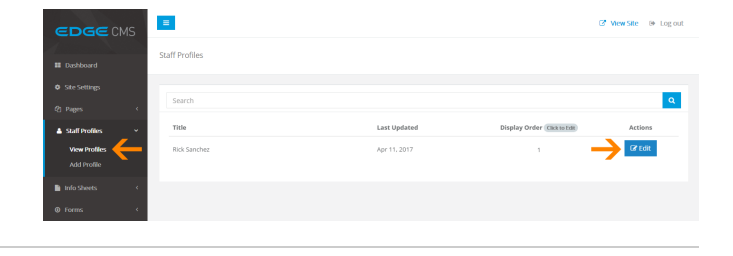

**Delete Staff Profile** 

## **STEP 2 - Delete**

Click the **Delete Staff Profile** button below the content area, opposite the Save button.

## **STEP 3 - Confirm Delete**

To complete the deletion of the profile, Click the **"Yes, I'm Sure"** butt on.

Press **Esc** or click **Cancel** to return to the profile edit screen.

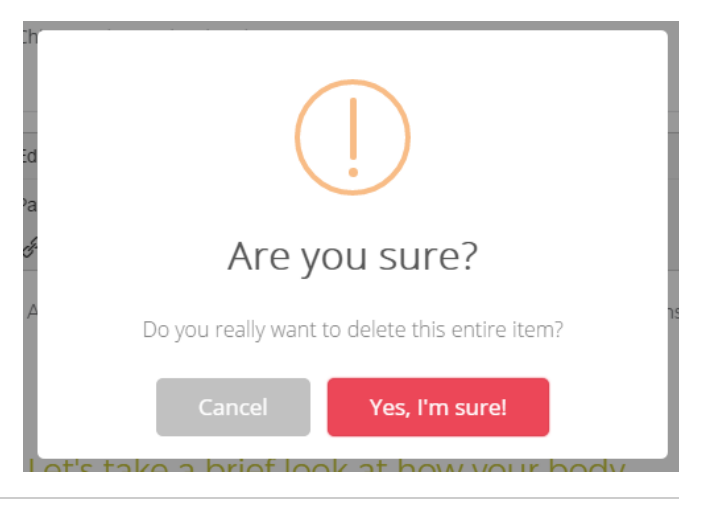

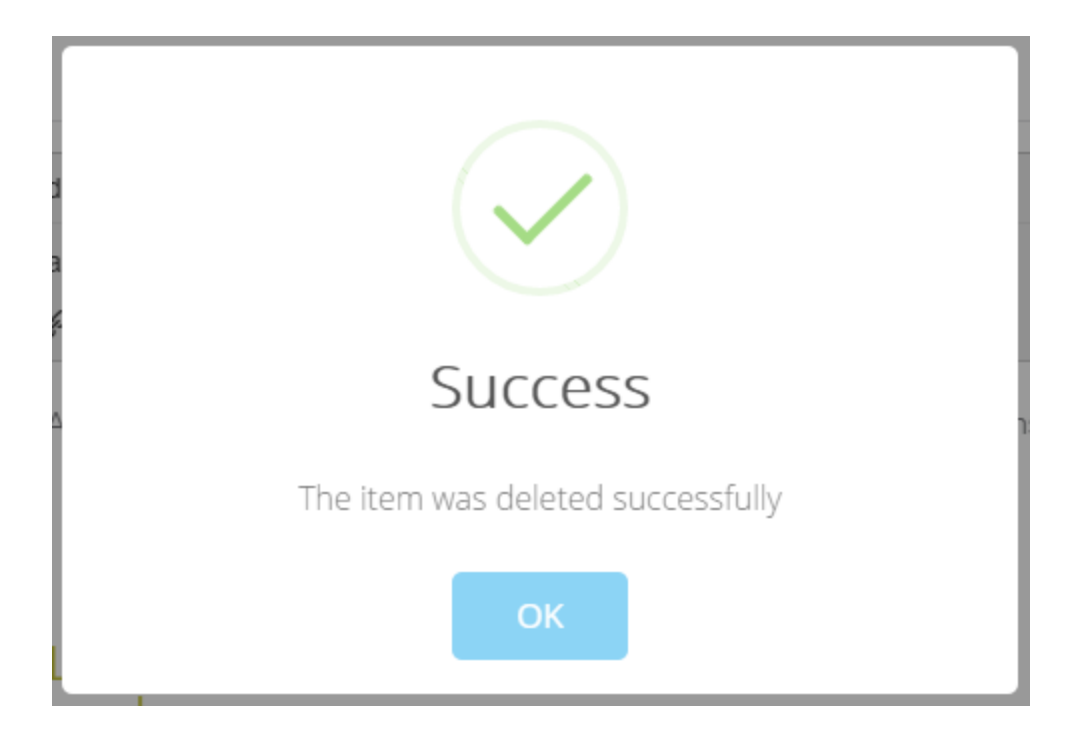